## **STEP 1: Click on Customer Login**

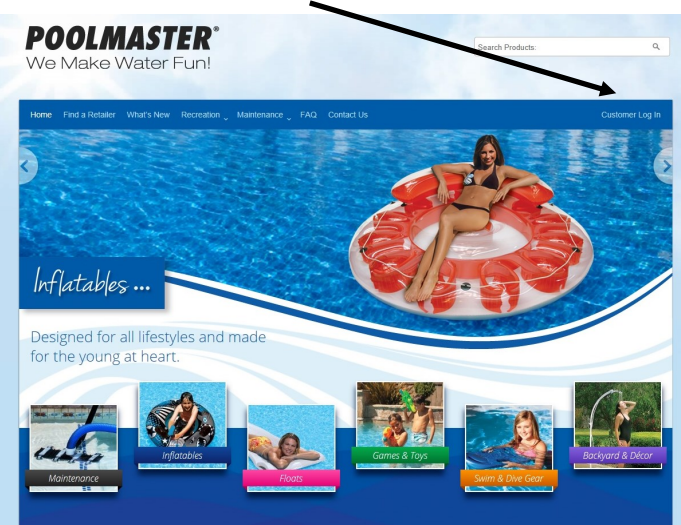

**STEP 2: Fill out ALL fields noted with an asterisk\*. Once you select REGISTER, you will be taken immediately to your personal dashboard where you will have access to all images, sell sheets, and other downloadable Poolmaster assets.**

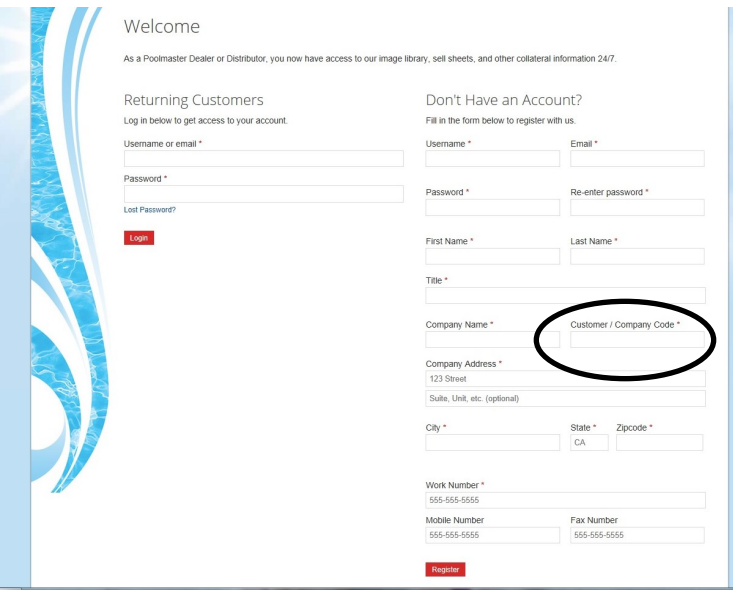

## **STEP 3:** Select the **Image Gallery** to search for images

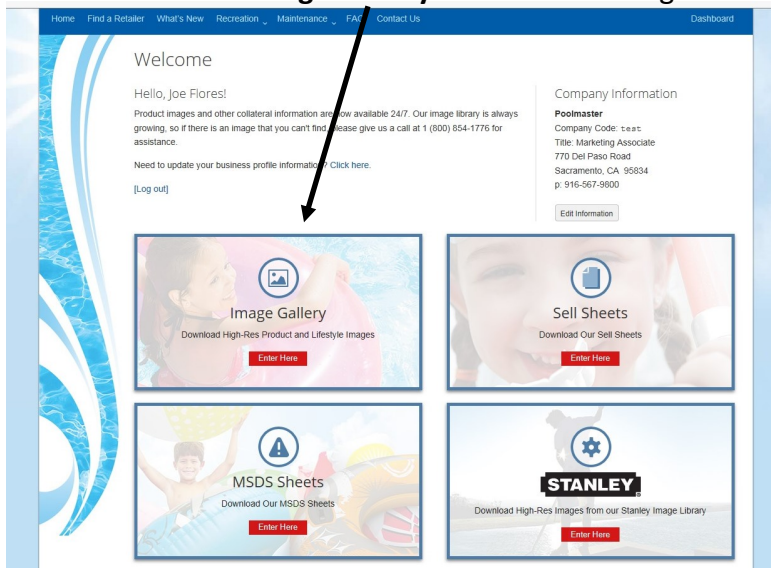

You MUST enter your **Customer/Company Code** (this is NOT case sensitive -Example: POOL or pool)

**NOTE:** The Customer / Company Code is typically a 4 or 5 character code that has been assigned by Poolmaster and can be found on any Poolmaster invoice or order acknowledgment. You can always call our customer service department at 1-800-854-1776 for assistance.

## **STEP 4: Use the Search field by typing in the product number or name**

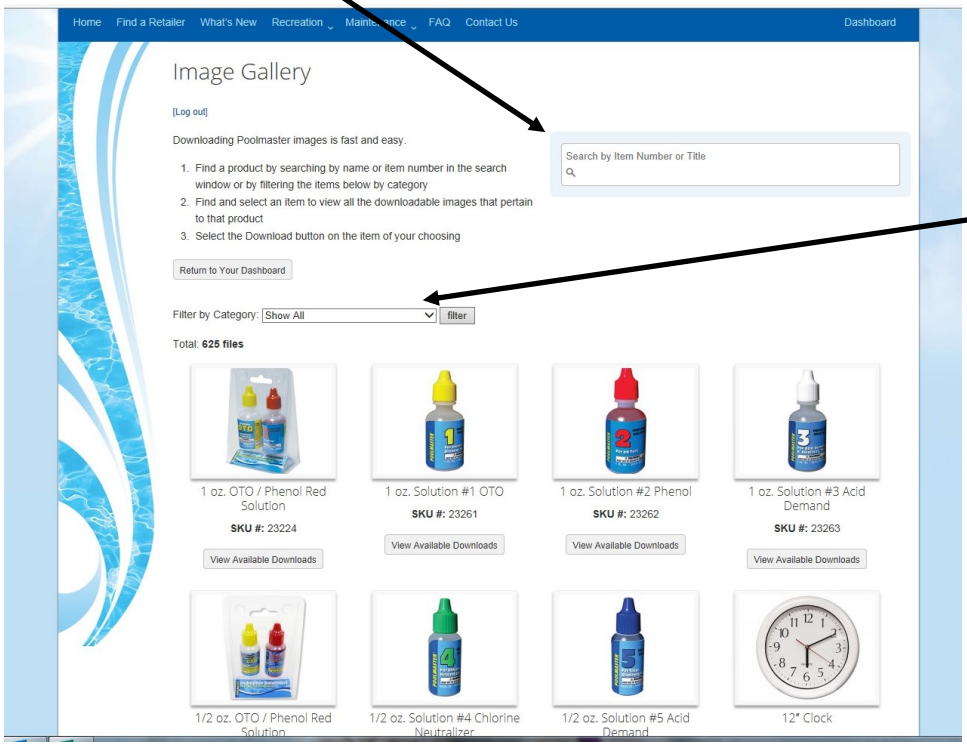

**Or, use the Filter by Category drop down window to browse multiple products within a category. Simply select a category from the drop down window and click on the Filter button**

## **STEP 5: View and choose the image you want to download**

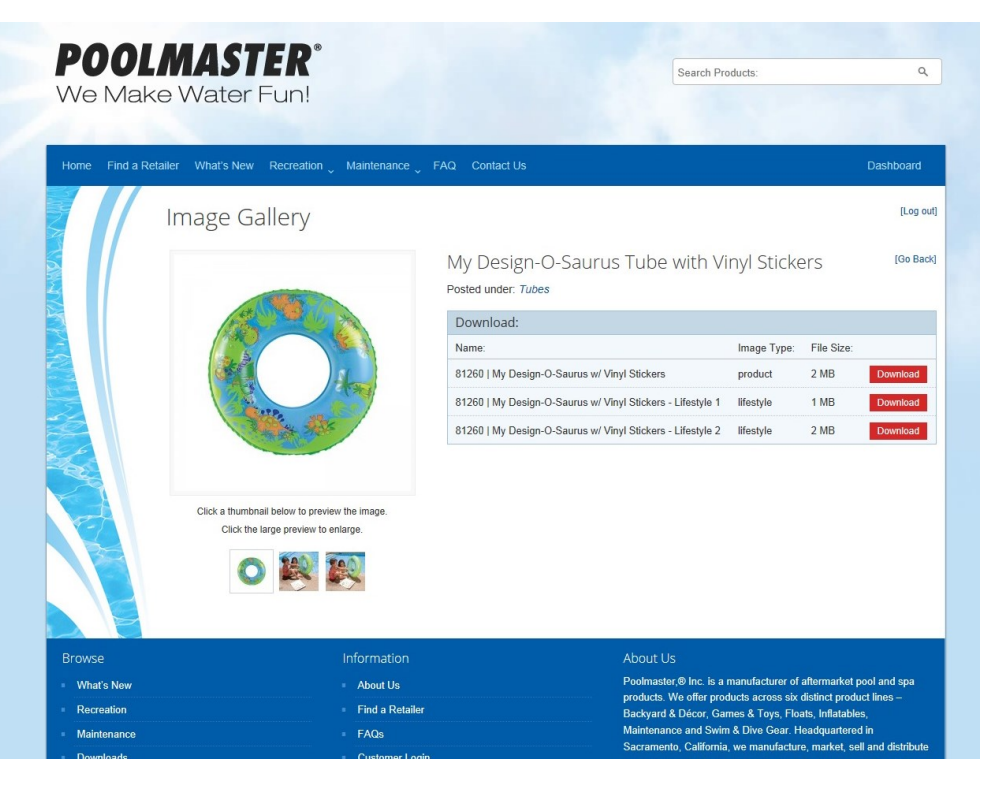